## Step-1) Press Window Key + R. Step-2) Type ncpa.cpl Step-3) Double click on the Ethernet or Wi-Fi icon based on what you are using.

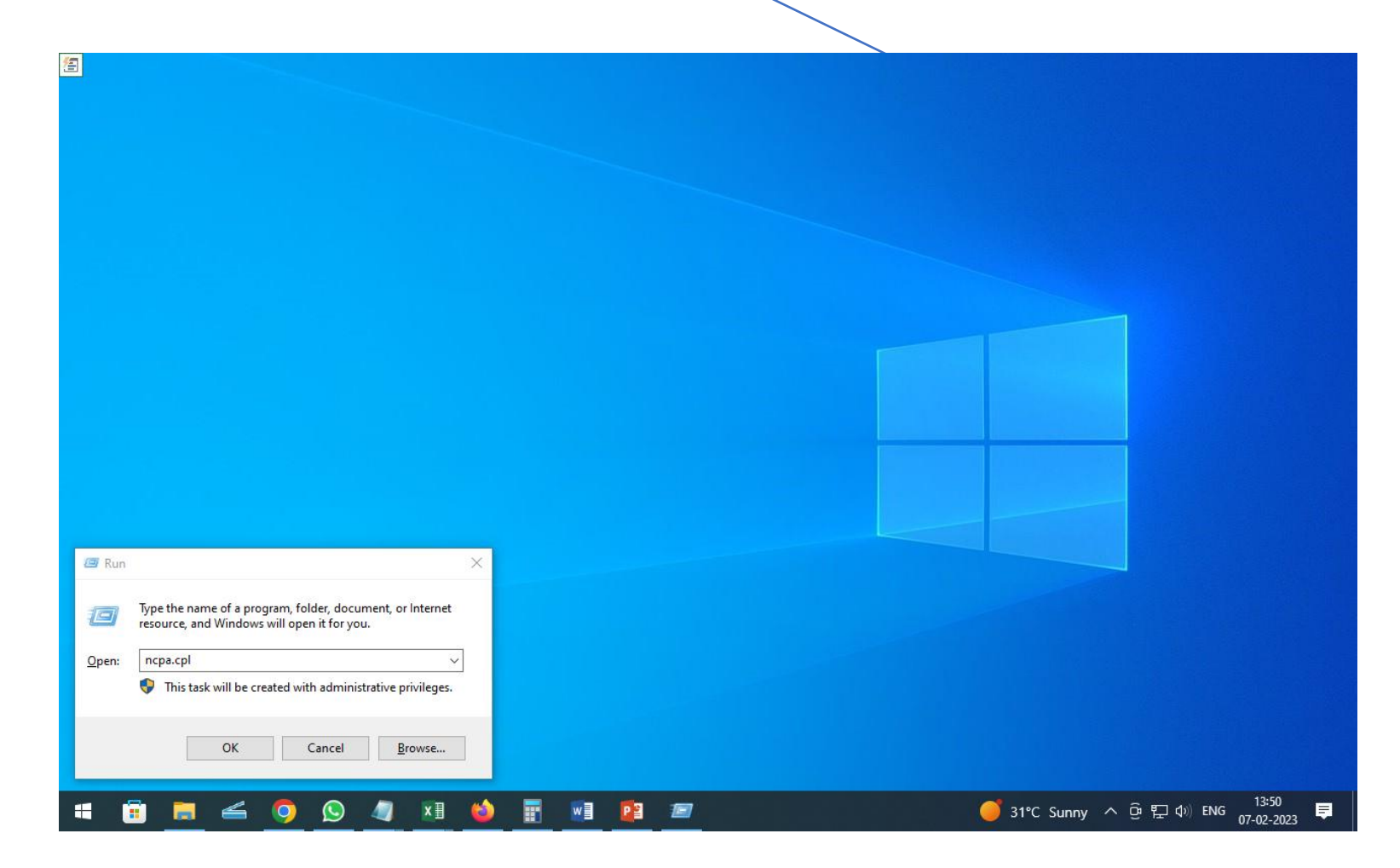

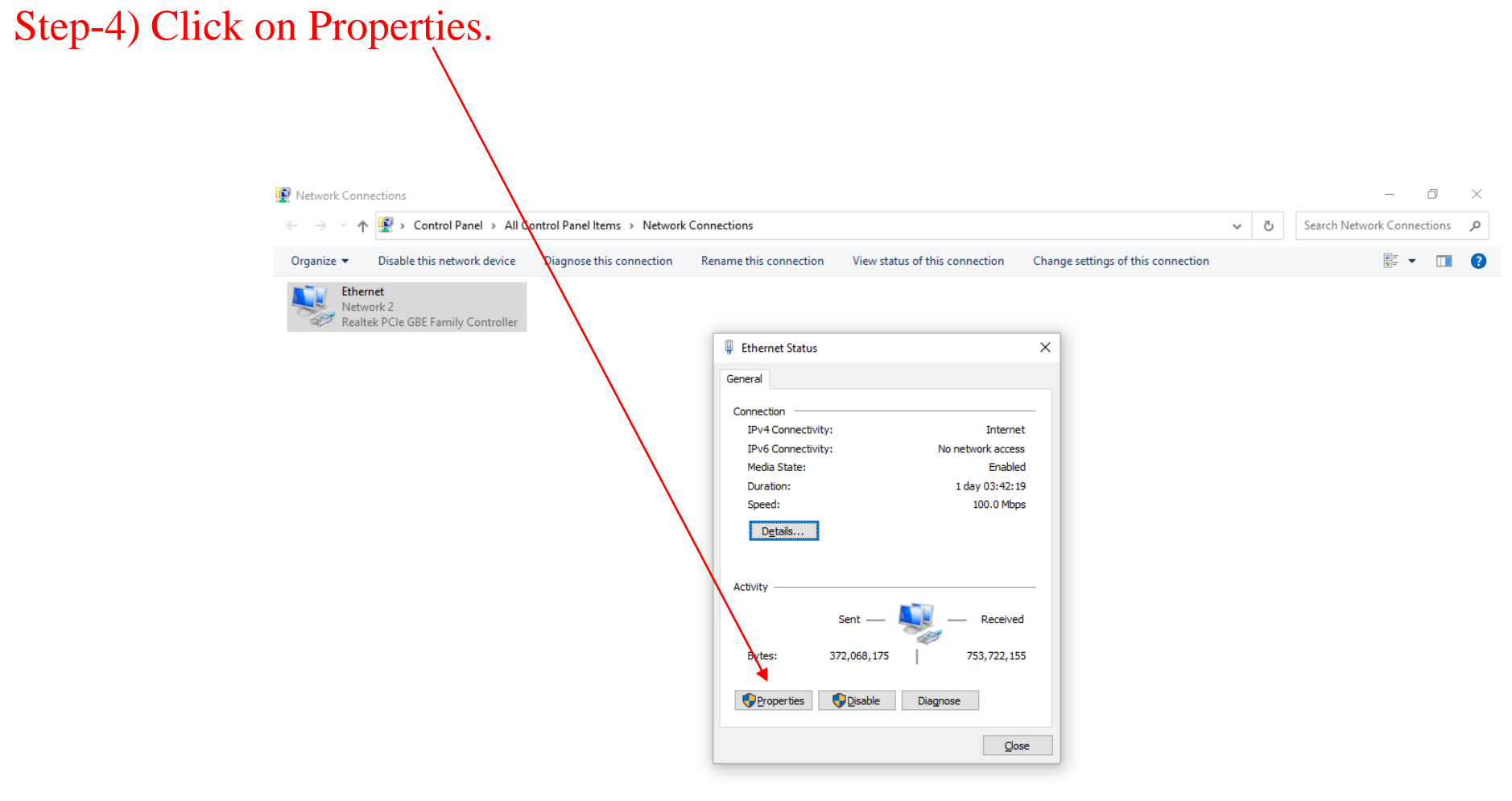

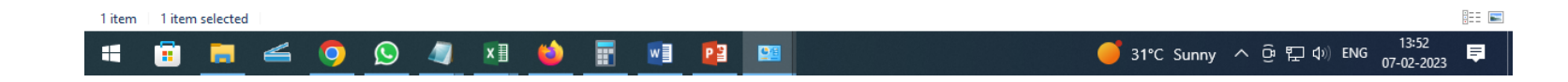

## Step-5) Select Internet Protocol Version 4(TCP/IPv4).

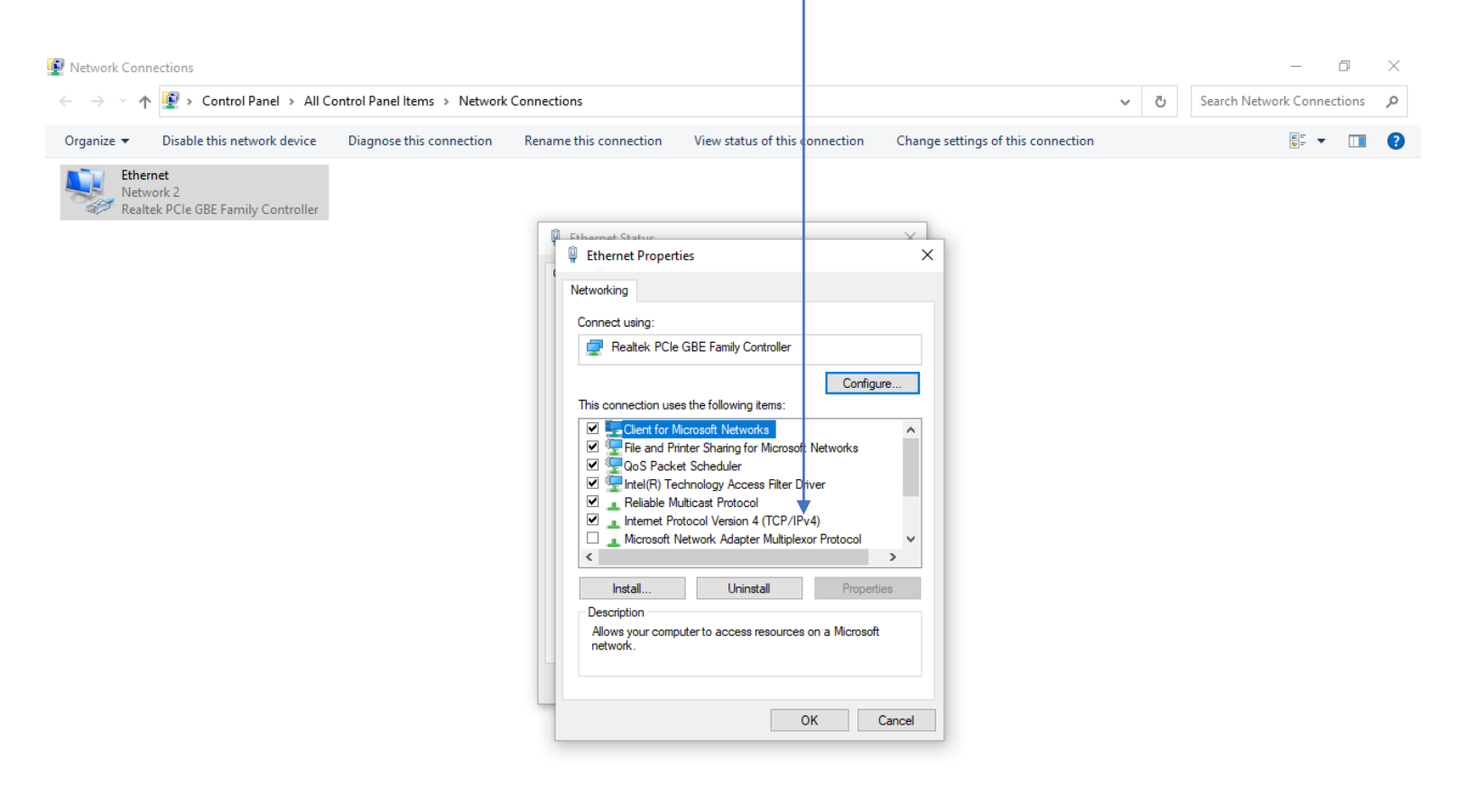

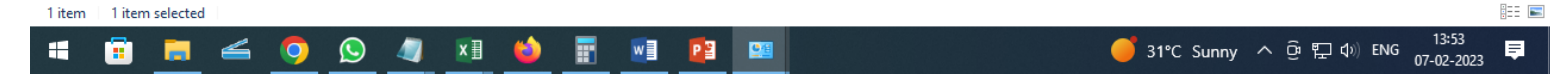

## Step-6) Click on Properties.

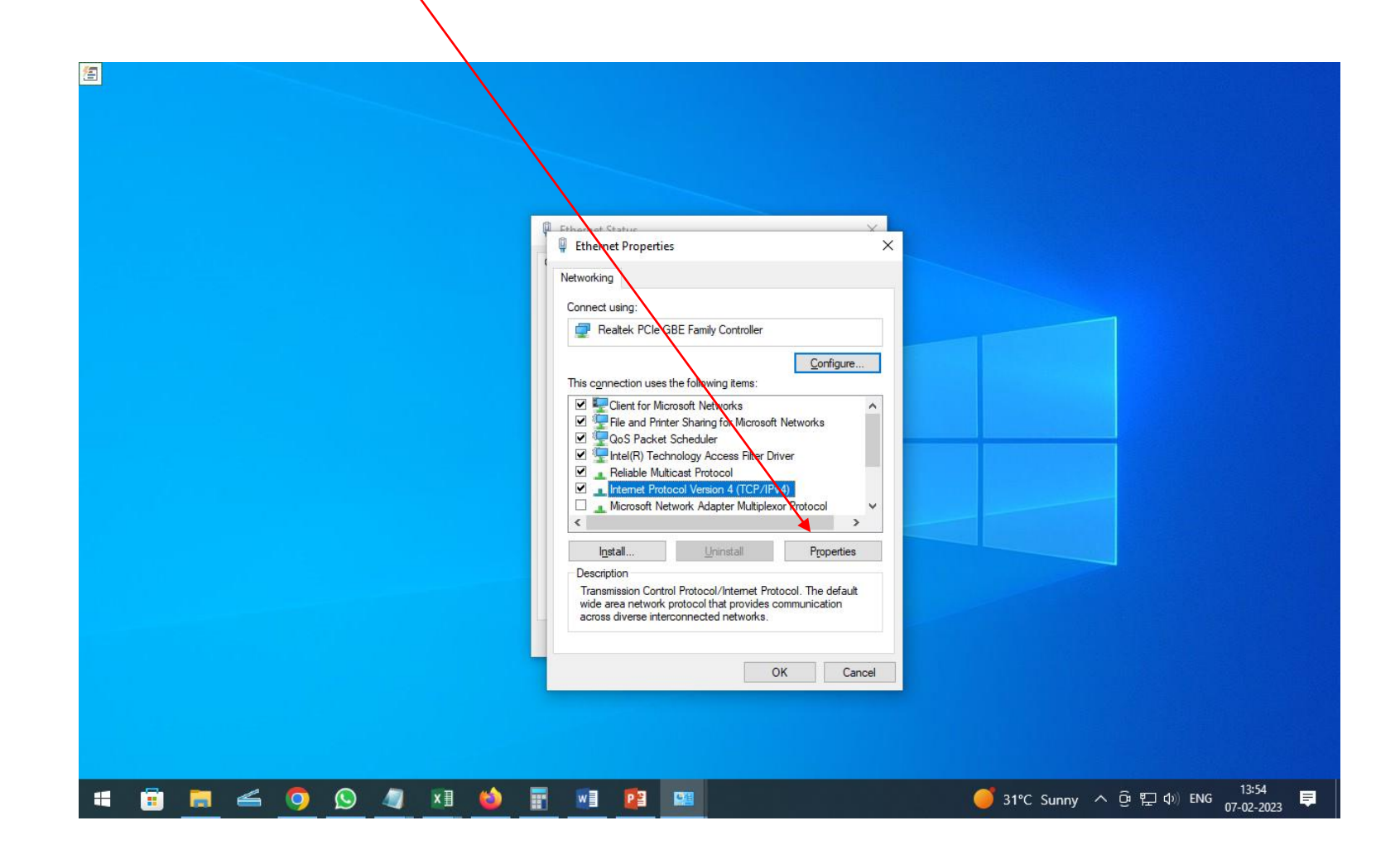

Step-7) Check the Option Use the following DNS Server Addresses: Step-8) Under Preferred DNS server: Type 10.1.2.61 and under Alternate DNS server, type 10.1.2.62 Step-9) Click Ok. Step-10) Click Ok, then Close, then again Close.

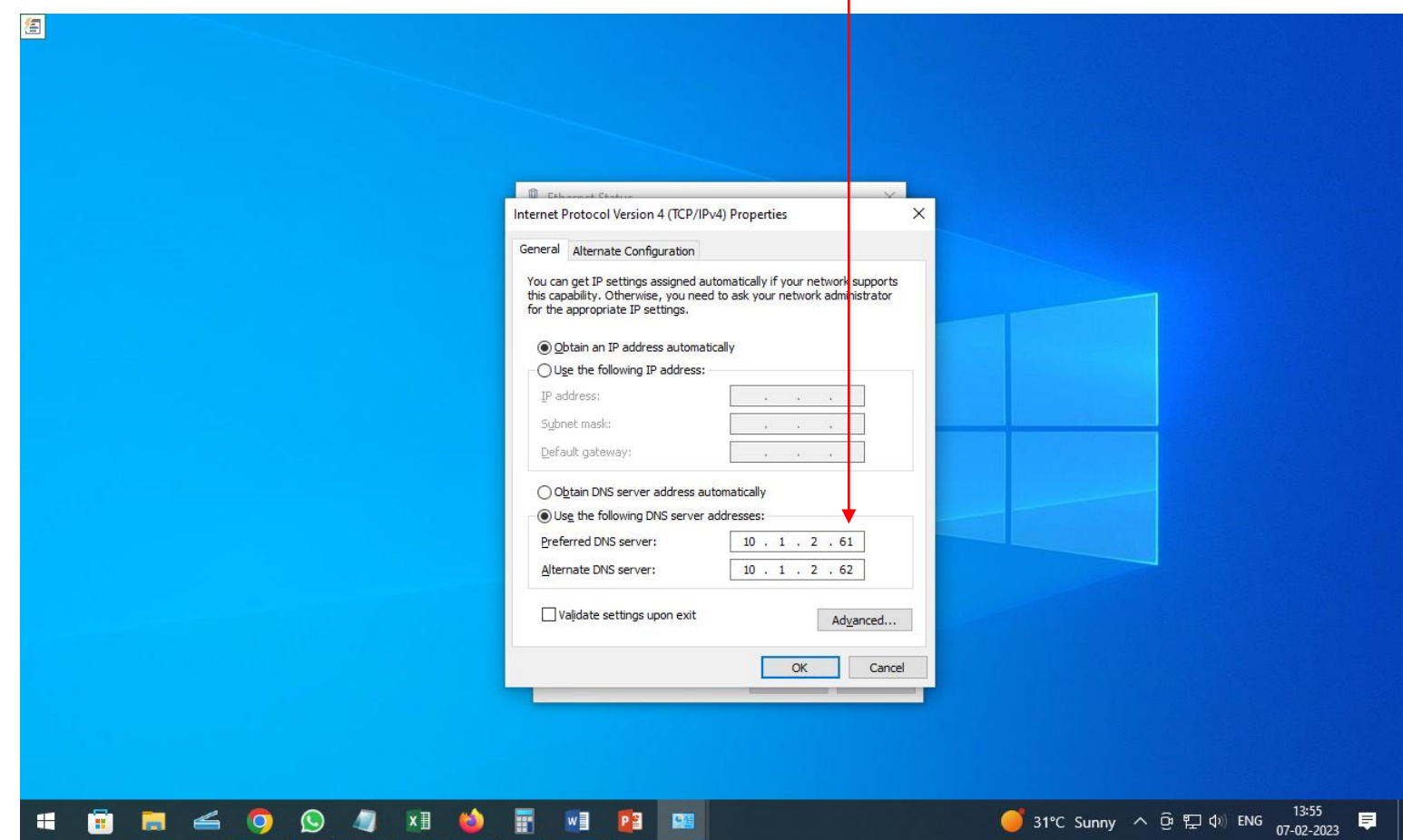